## TOPIC: **Online Developer Deposits and How to check your Trust Account**

*On November 26th, 2012 The Land Use and Environment Group of the County of San Diego upgraded to a new permitting system. As a result, the manner in which pre-existing permits (now called Records), project numbers, and online payments are processed have changed to better serve you, our customer.*

*Trust Accounts, formerly referred to as Developer Deposits or discretionary projects, have changed during this system upgrade. In the previous system, customers had to manage multiple Records with multiple Developer Deposit accounts for a single project. However, in the new permitting system, multiple Developer Deposit accounts have been condensed into a single Trust Account associated to all the permits for the project. This provides the customer a single account to review the activity of their project performed by the various County departments.*

*Customers can still perform research on their Records and Trust Accounts using the online service. Below are some of the key changes to the Developer Deposit accounts.*

• *Project Numbers (i.e. Reference Numbers as seen on the monthly statements) have been renamed to remove the individual department prefix (e.g. PLU, PWR, PWW, DEH) to allow for a single Trust Account to follow the life of the project from beginning to end. For instance, a project may have had an account with Department of Public Works and Planning & Development services with numbers of "PWR 10-1234567" and "PLU 10-1234567" respectively. In BCMS, the two project numbers have been condensed to a single account that looks as follows "12-D-10-1234567," (with the '12' representing the year of conversion, the "D" representing the account is a Developer Deposit project, and previous existing project number "10-1234567").*

In cases where the customer had projects with the Department of Environmental Health, the project number may include one of *the following: Permit Type & Number (e.g. LOWS #####) or DEH Tracking Number (e.g. VS####).*

- *The condensed Trust Account is now associated to all related Record(s) and can be seen directly on the Record. There is no longer a separate website for customers to use to check the balance of the Trust Account. Simply look for one of the Records related to your project and the Trust Account can be seen on the Record.*
- *The Trust Account information displayed online has changed. Now, the Trust Account Description, Trust Account Primary Status, Trust Account Balance, and Trust Account Status are displayed. Registered Financial Responsible Parties will be able to quickly identify all Trust Accounts they, or those designated by the Financial Responsible Party, are associated to via some of the perks of being a registered online user.]*

#### **Directions:**

1) Go t[o https://publicservices.sdcounty.ca.gov/citizenaccess/](https://publicservices.sdcounty.ca.gov/citizenaccess/) and click the appropriate department tab (PDS, DPW, APCD, etc.) at the top of the screen or click "Search Applications" under the individual department sections to begin your search. Please note; select the department that your record was opened with during your search. For instance, if your grading record was opened with Department of Public Works (DPW), please use the correct department's tab.

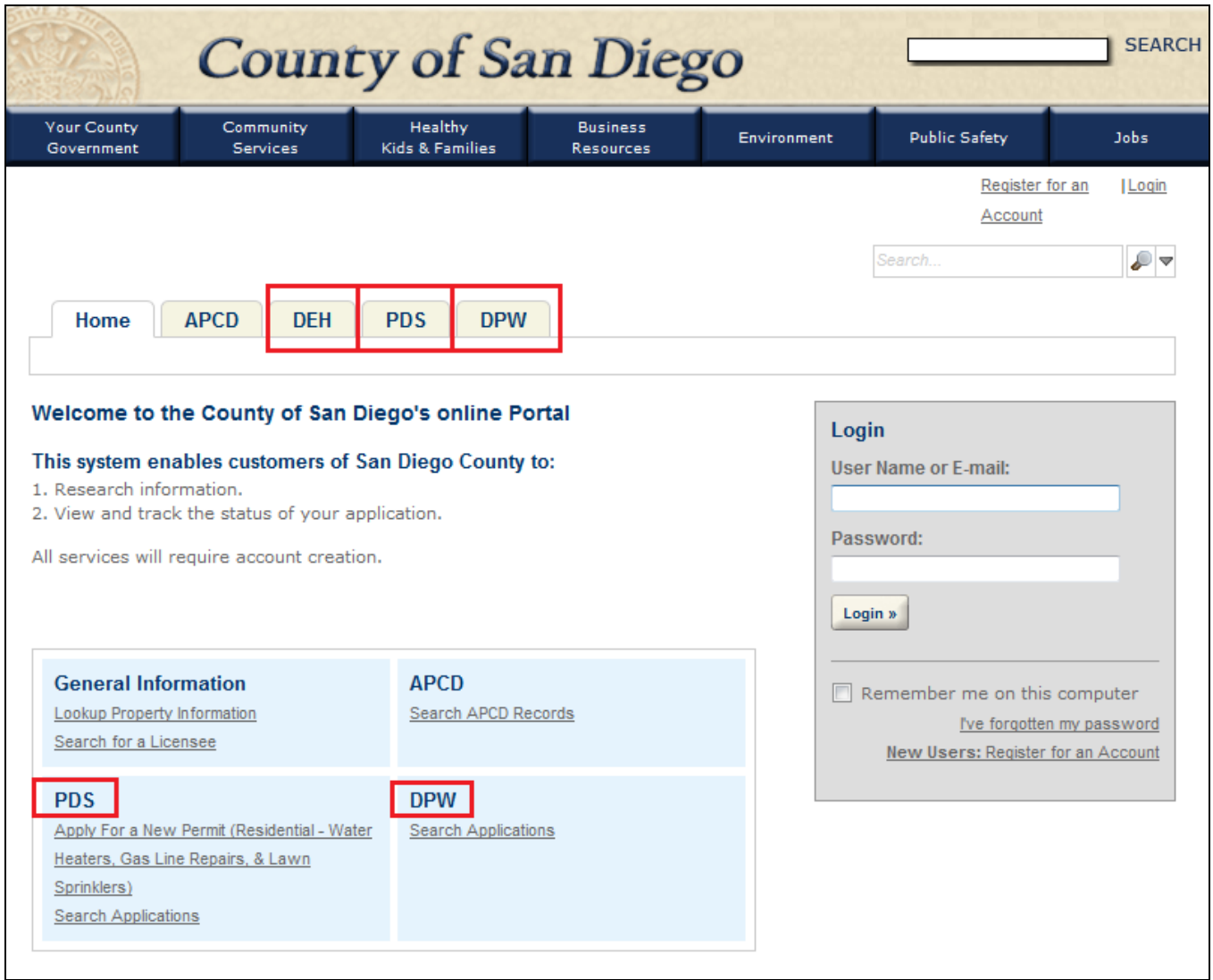

2) Enter in your project's or record's information in one or multiple search criteria to narrow the results. In the example below, the Record ID is used. In the Record ID field enter the Record ID associated to your project. Next, change the Start Date and End Date to a time frame that your project was opened. Hit 'Enter' on your keyboard or click "Search" at the bottom of the screen.

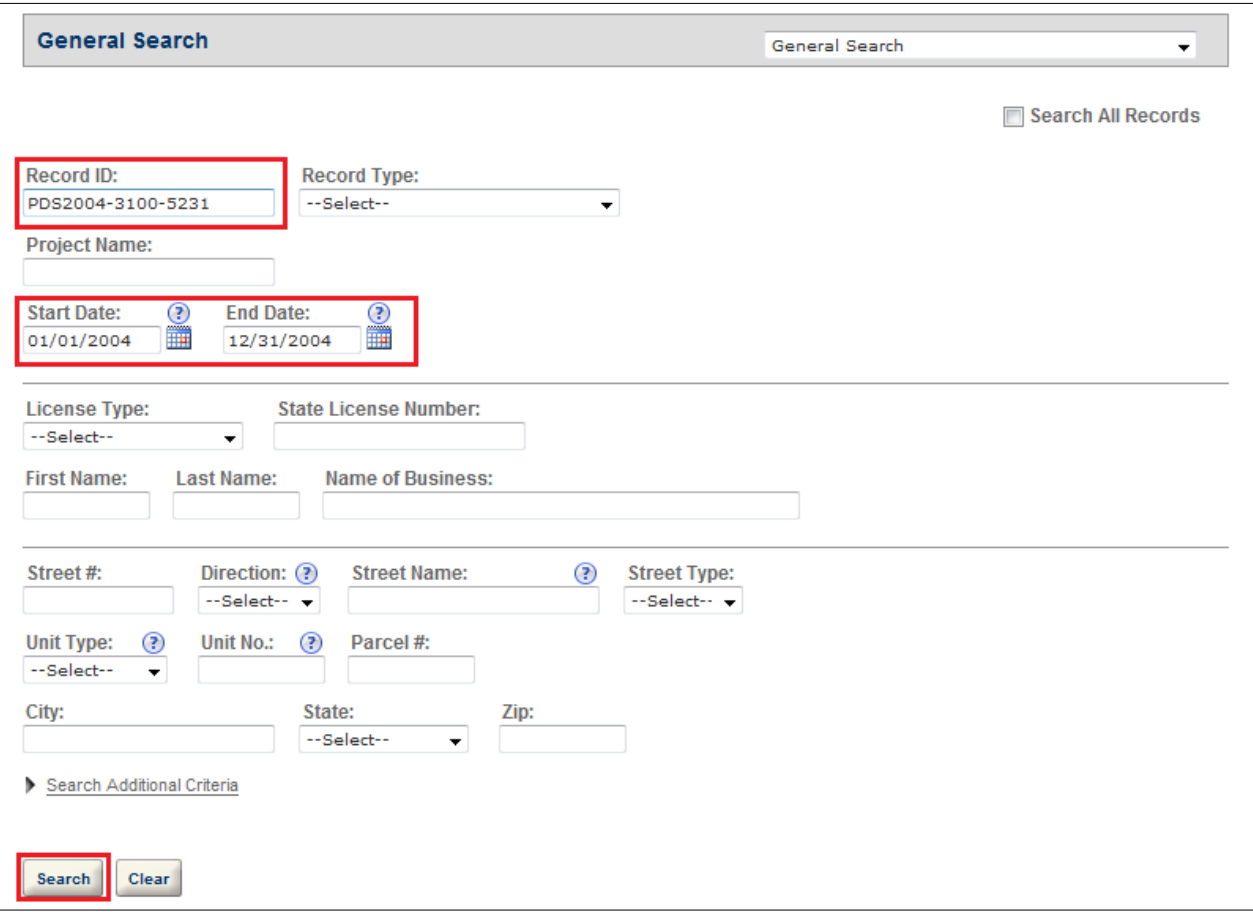

3) Scroll to the bottom of the screen to see the search results. Click on the desired Record ID hyperlink under the Search button. If no results displayed, expand the Start and End Dates and try again. If too many results display, try narrowing the search by entering in additional criteria.

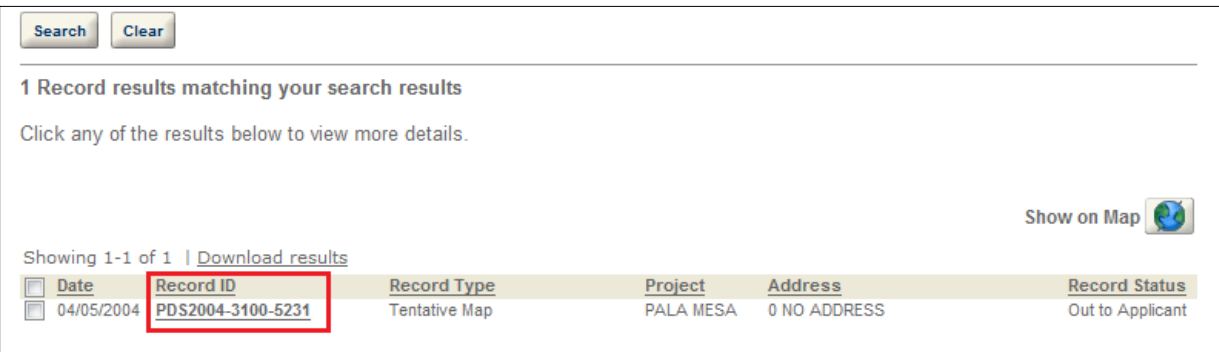

4) The Record ID and the related information on the Record will display on the screen. Scroll to the bottom of the screen and expand the Trust Account Information box by clicking on the arrow.

If the project has an associated Trust Account it can be seen here. Please note that only Trust Accounts marked as 'Primary' will be used to pay for work performed on the project. Other Trust Accounts may display but are not marked as Primary for numerous reasons. For instance, the Trust Account could be a Bond/Guarantee associated to the project which cannot be used to pay for work performed to the project.

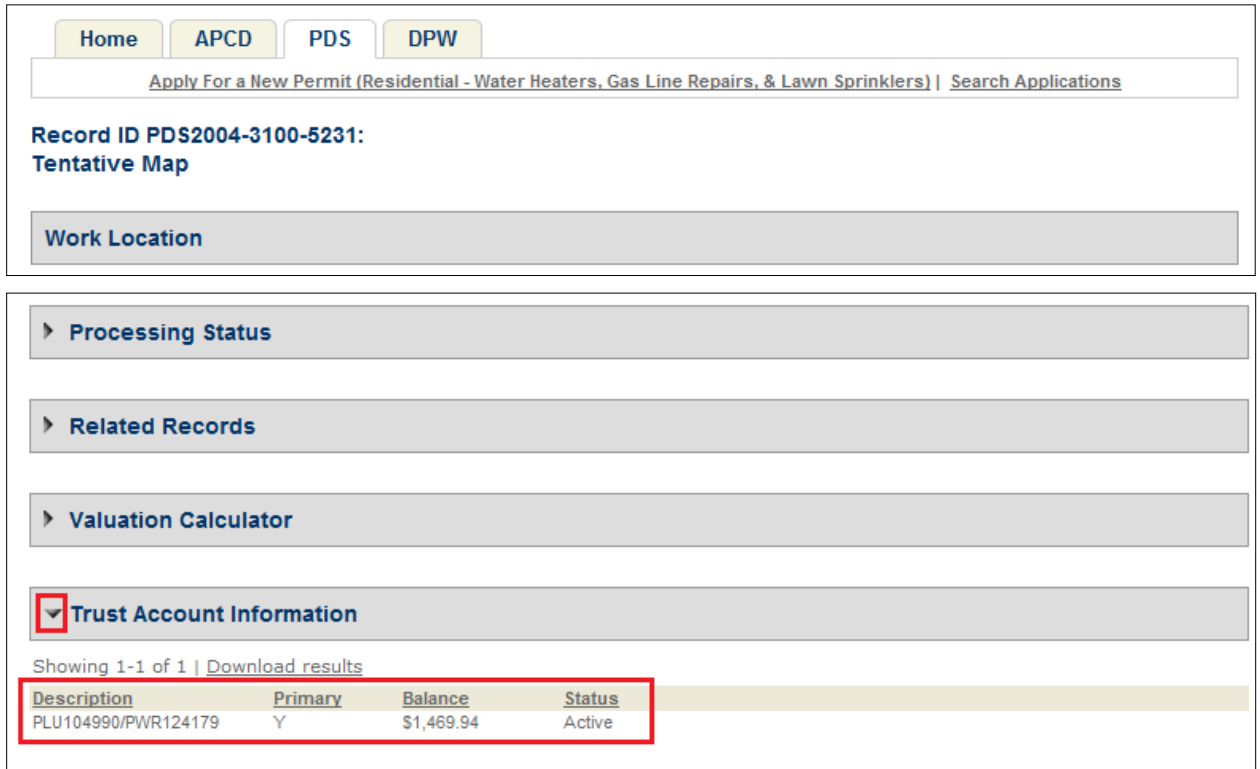

**Description:** This field displays historical data about the project if opened prior to November 16<sup>th</sup>, 2012 or contains the name of the Financial Responsible Party if opened after November  $16^{th}$ , 2012. If the Trust Account was opened prior to November  $16^{th}$ , this information represents your former award number(s) associated to the project and or department: these numbers can be seen on old monthly statements. If the Trust Account was opened after November 16<sup>th</sup>, 2012 the Financial Responsibility Party's name will display (e.g. *ABC Company*).

**Primary:** This field identifies which Trust Account, if more than one is listed, will be used to pay for work performed on the project. Only Trust Accounts marked with a "Y" can be used to pay for work performed on the project.

**Balance:** This field represents the balance on the Trust Account(s) listed. However, please note that this may not reflect any unpaid fees associated to the Trust Account. For a more a detailed summary of the Trust Account, use the Trust Account balance report under "Account Management" at the top of the screen. You may need to register in order to run the Trust Account report.

**Status:** This field represents if the Trust Account is active or closed. However, if the Record itself is closed, the Trust Account will not display; to prevent any additional work performed in error on the record to charge against the Trust Account balance.

#### **More Information:**

[N/A]

### **Help Contact:**

If you have questions regarding your Trust Account, please call the Developer Deposit Mailbox at (858) 694-2320, or email PDSDevDep@sdcounty.ca.gov.

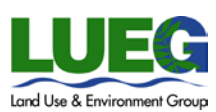

# **Permitting System Help Guides**